# User Guide (End Users)

Issue: 01

Date: 2022-12-26

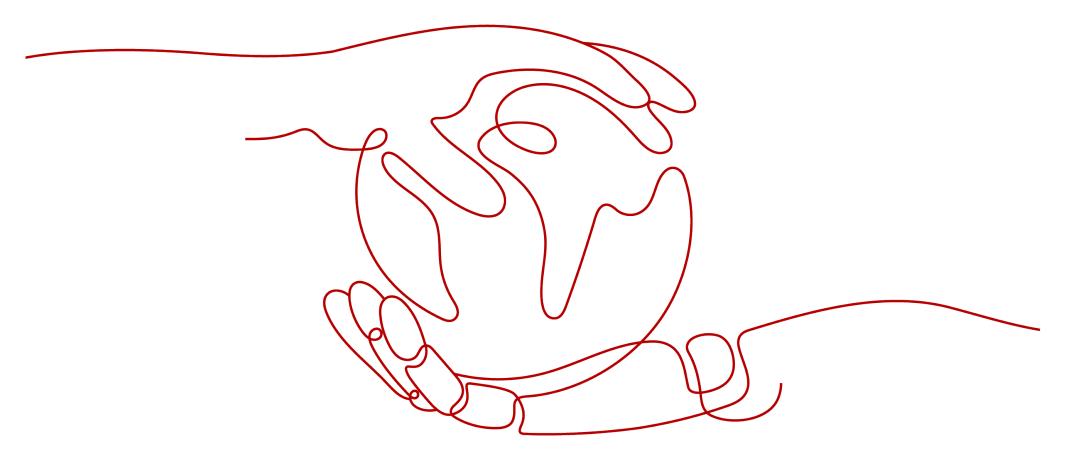

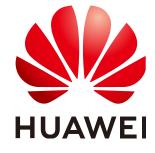

#### Copyright © Huawei Technologies Co., Ltd. 2022. All rights reserved.

No part of this document may be reproduced or transmitted in any form or by any means without prior written consent of Huawei Technologies Co., Ltd.

#### **Trademarks and Permissions**

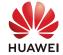

and other Huawei trademarks are trademarks of Huawei Technologies Co., Ltd.

All other trademarks and registered trademarks mentioned in this document are the property of their respective holders.

#### **Notice**

The purchased products, services and features are stipulated by the contract made between Huawei and the customer. All or part of the products, services and features described in this document may not be within the purchase scope or the usage scope. Unless otherwise specified in the contract, all statements, information, and recommendations in this document are provided "AS IS" without warranties, guarantees or representations of any kind, either express or implied.

The information in this document is subject to change without notice. Every effort has been made in the preparation of this document to ensure accuracy of the contents, but all statements, information, and recommendations in this document do not constitute a warranty of any kind, express or implied.

## **Contents**

| 01 | Getting to Know Workspace                       |
|----|-------------------------------------------------|
| 02 | Introduction to Terminals                       |
| 03 | Logging In to a Desktop Using a TC              |
| 04 | Logging In to a Desktop Using a SC              |
| 05 | Logging In to a Desktop Using a Mobile Terminal |
| 06 | Desktop Assistant                               |
| 07 | Changing the Login Password                     |
| 08 | Forbidden Operations                            |
| 09 | Configuring Dual-Screen Display                 |
| 10 | Common Function Configuration                   |
| 11 | Change History                                  |

# **Getting to Know Workspace**

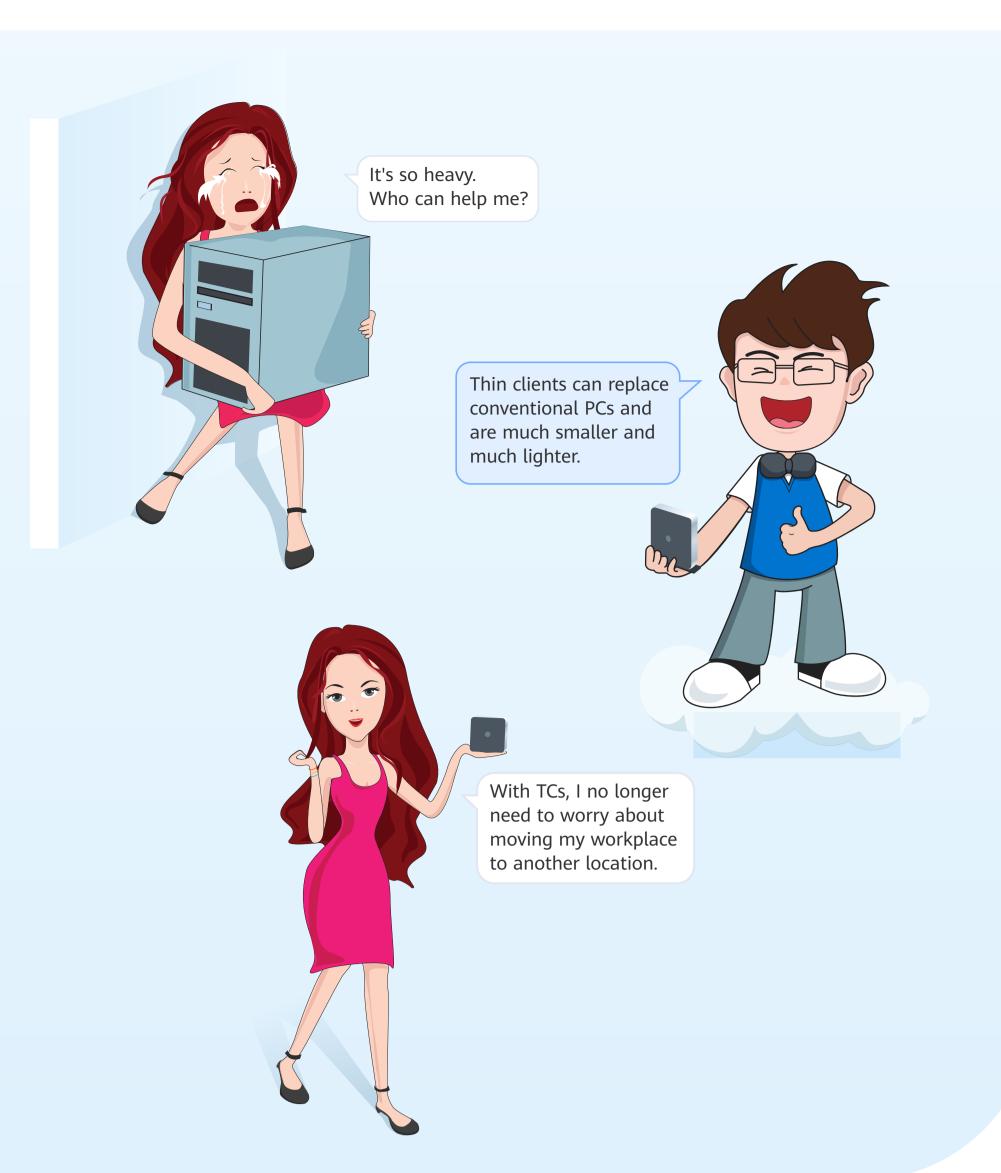

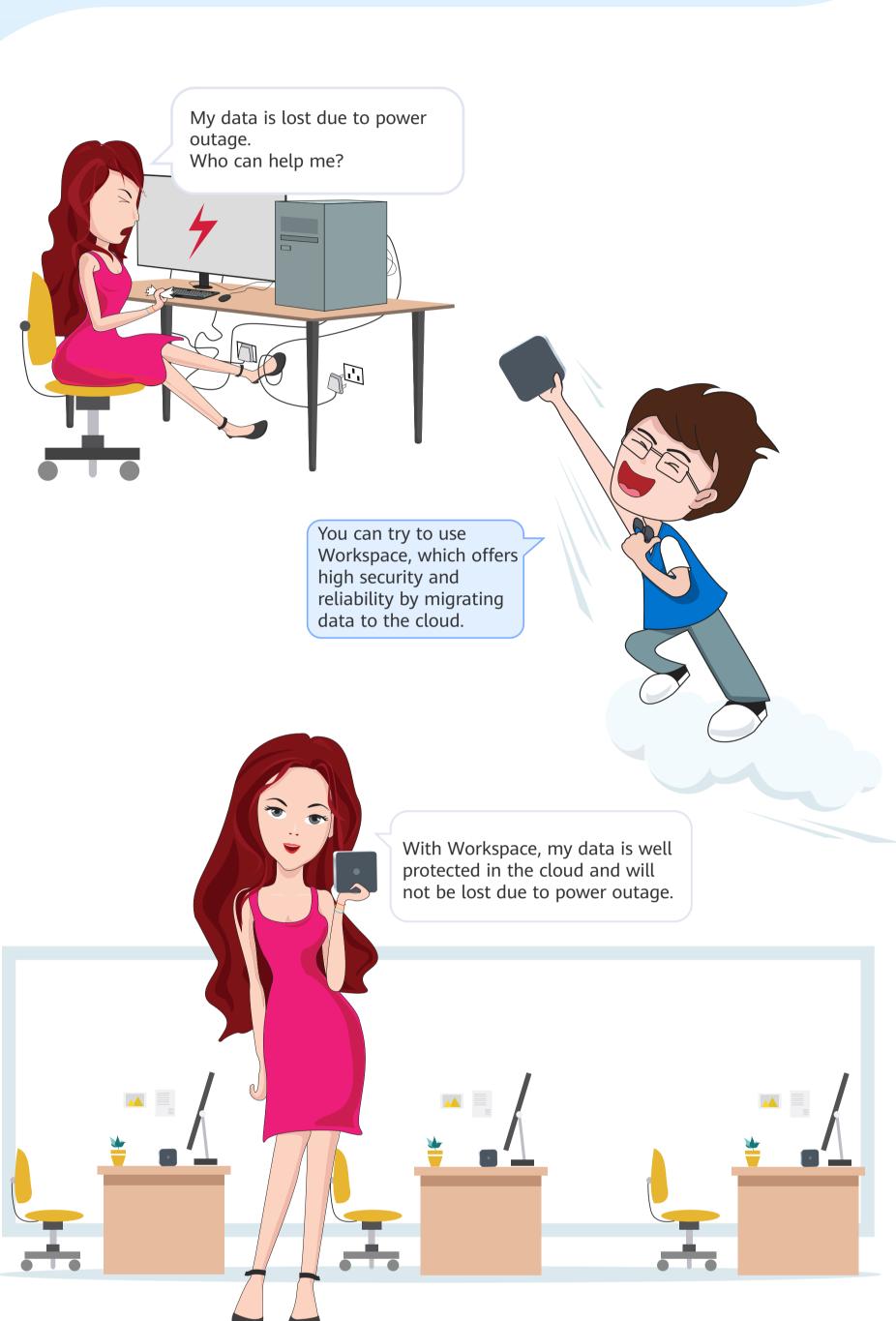

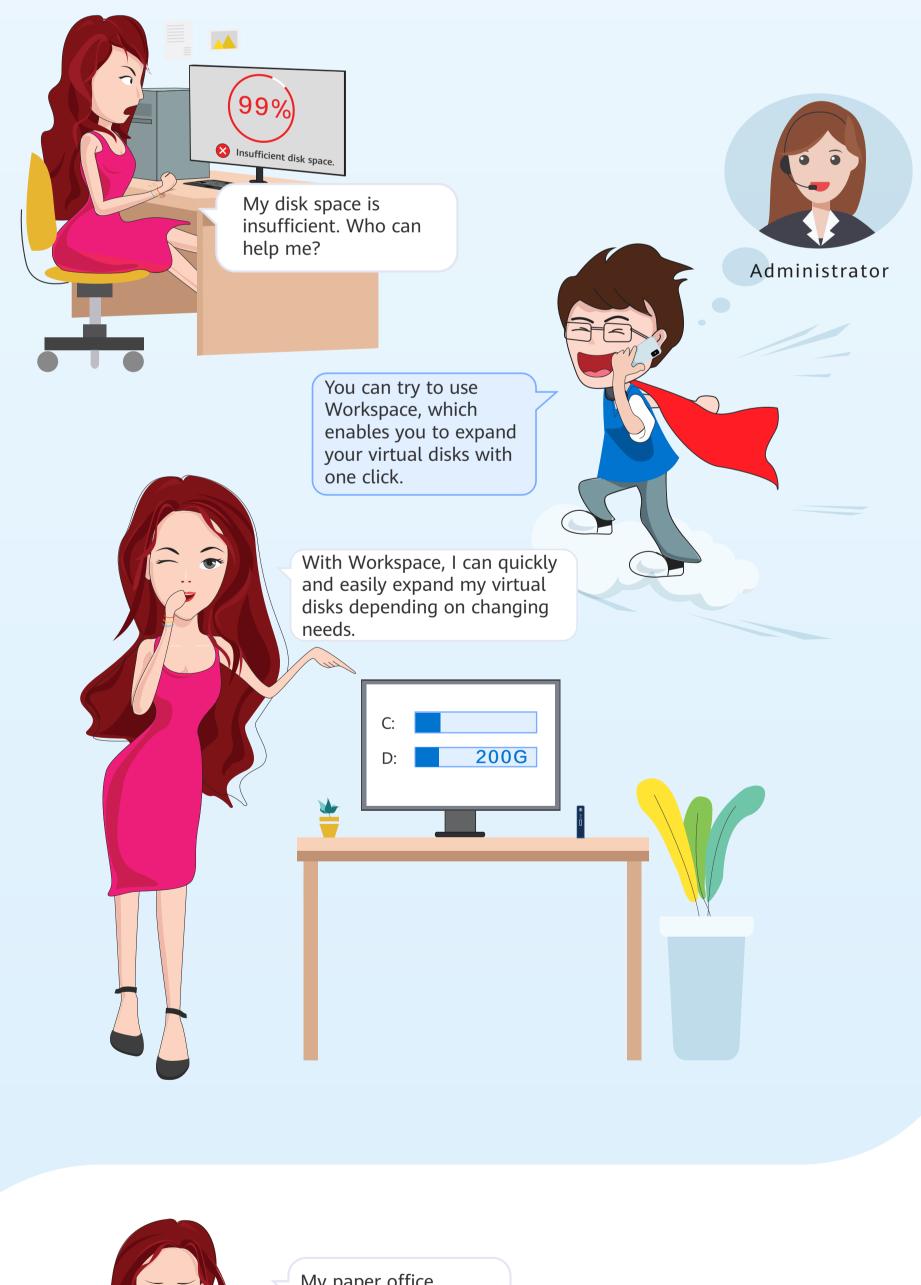

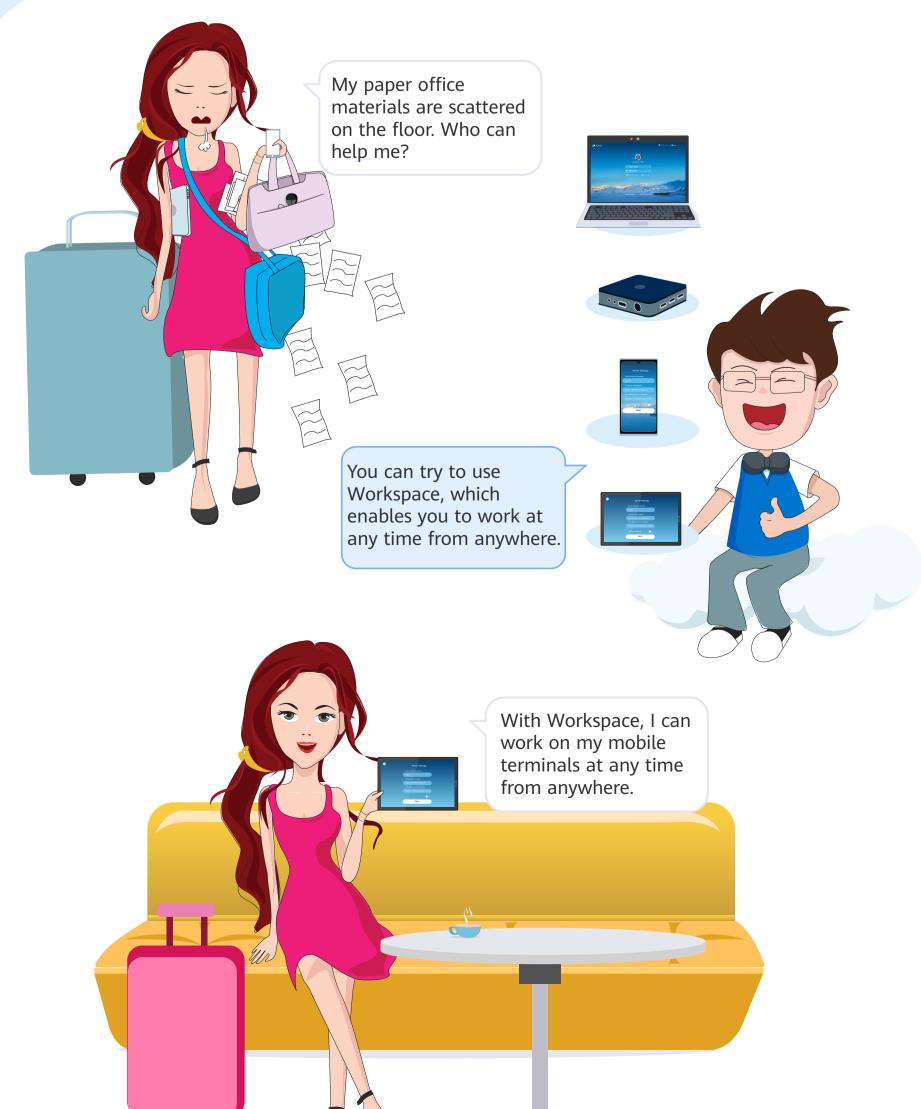

## **Introduction to Terminals**

# Workspace Access

## **Supported Terminals**

Workspace is accessible to TCs, software clients (SCs), and mobile clients. Internect-connected terminals can access Workspace.

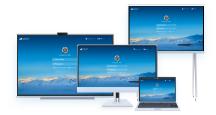

#### SCs (for PC reuse)

After installing an SC on your existing PC, you can access Workspace from your PC. In this way, your PC can be reused.

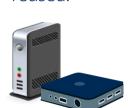

#### TCs

TCs are smaller in size and energy-saving, which can be used to access Workspace in multiple application scenarios.

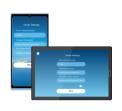

## **Mobile Clients**

Supports Android smart terminals, enabling mobile office anytime, anywhere.

## About TCs

Take the HT3300 as an example.

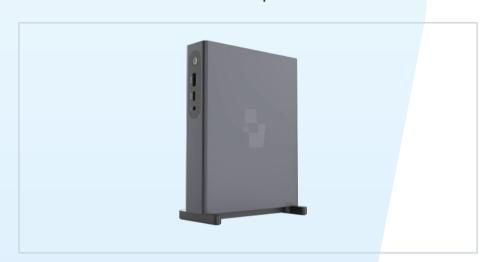

## HT3300

Built on the 4-core Arm architecture, HT3300 runs UOS and features high performance and low power consumption. It is applicable to multimedia classrooms and OA.

## **About ports**

Take the HT3300 as an example to describe the TC port diagram.

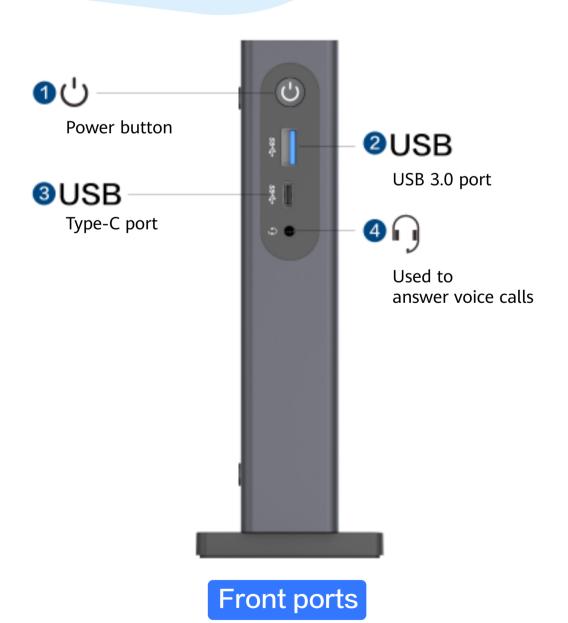

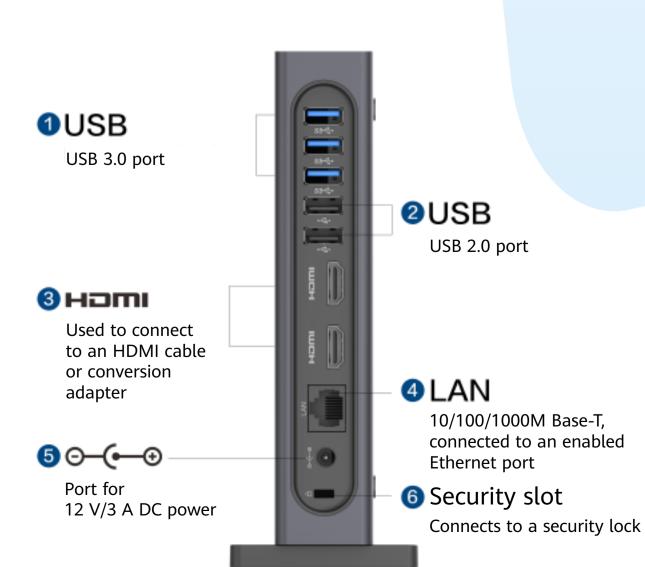

Rear ports

# Logging In to a Desktop Using an TC

2 For the first login, choose Start > Control Center on the TC desktop

Connect the cables and power on the TC.

and open the cloud client. Note: When some TCs are powered on, the software list page including the cloud desktop

client is displayed. You can click 🜓 to access the cloud desktop server configuration page. The actual TC information prevails.

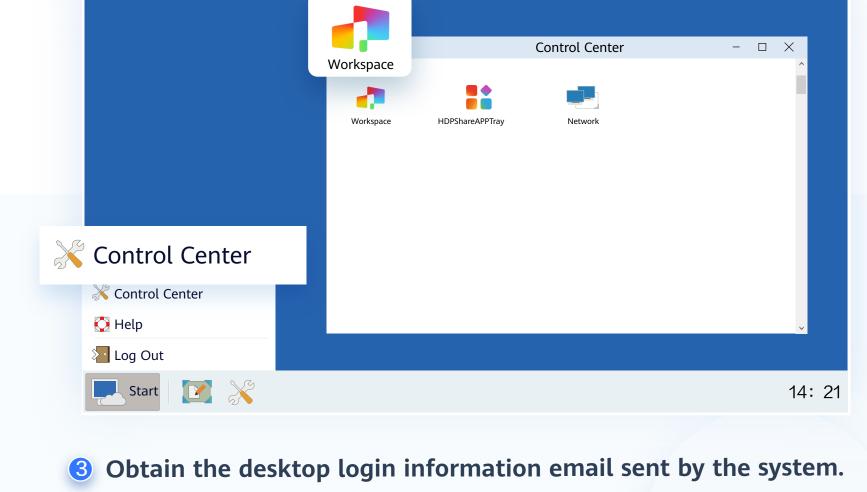

the AD is not connected. Refer to the email you receive.

Note: The notification email for connecting to the AD is slightly different from that when

XXX

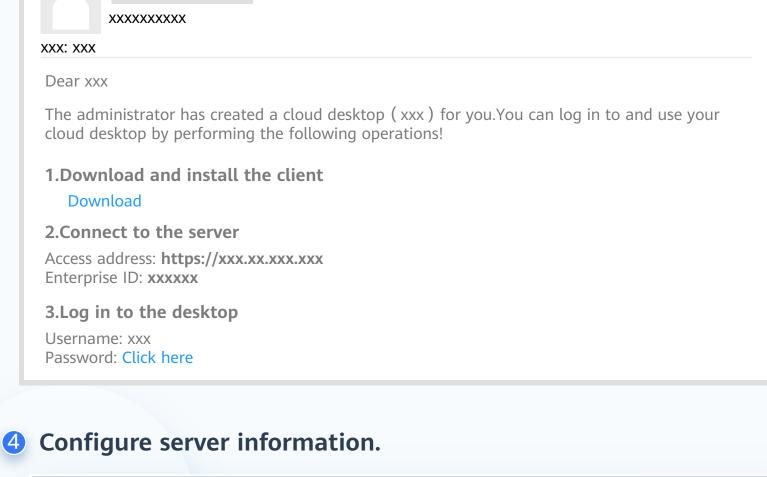

Server Settings (Mandatory)

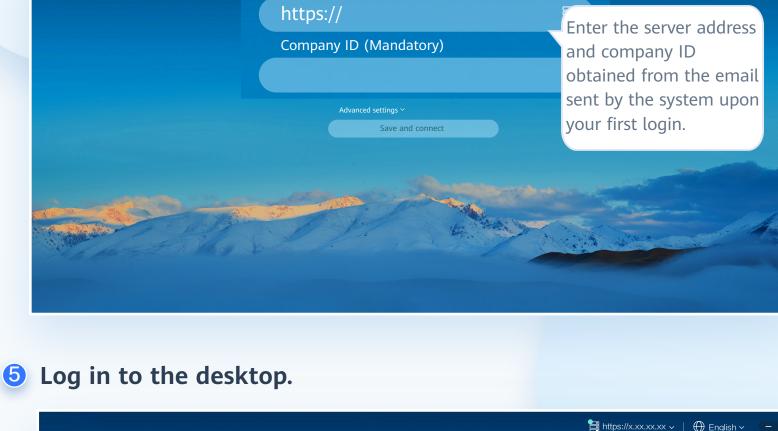

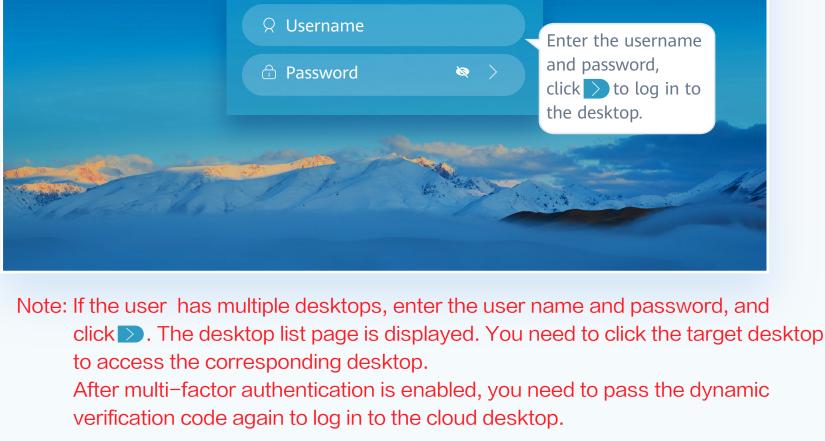

(Optional) Perform multi-factor authentication.

multi-factor authentication. After multi-factor authentication is enabled, you need to bind a virtual MFA device to the desktop upon the first login.

https://x.xx.xx.xx v | Henglish v

Note: You need to perform authentication again only when the administrator has enabled

Multi-factor authentication has been enabled. You need to bind a virtual MFAdevice first. **Scanning** Manually

Mobile App Store Search HUAWEI CLOUD | Click Copy Link to the browser | Other

Multi Authentication

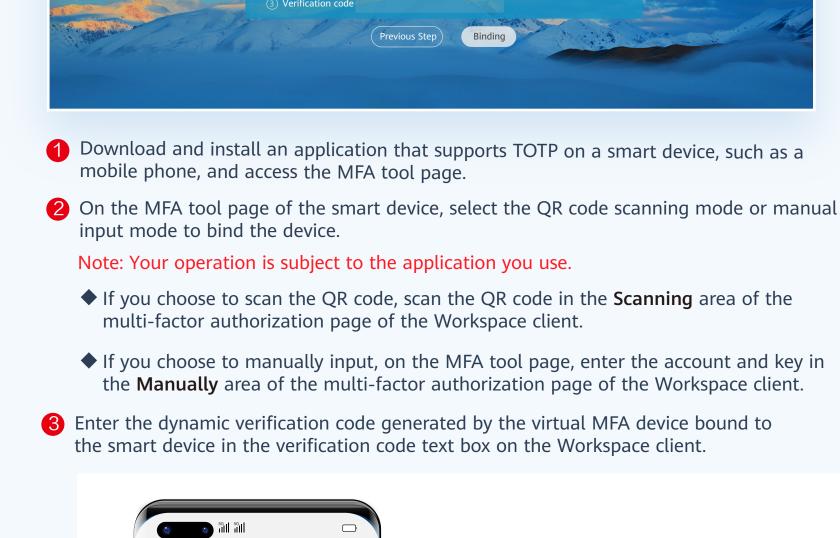

**MFA** 

320 194

Note: The preceding verification code page is only an example. The actual page varies depending on the application in use. 4 On the multi-factor authorization page of the Workspace client, click **Binding**. Note: If the account has multiple desktops, the desktop list page will be displayed after you click **Binding**. You need to click the target desktop to access it. After multi-factor authentication is enabled, use the proprietary authentication system of Huawei Cloud. If this is not the first time of login to the desktop, use the proprietary authentication system of the enterprise and directly enter the verification code for authentication. Ħ https://x.xx.xx.xx ∨ │ ⊕ English ∨ Multi Authentication Verification code

Submit

1 Open the installed application that supports TOTP on the smart device, such as a mobile phone, and access the MFA tool page. Enter the dynamic verification code generated by the virtual MFA device in the verification code text box on the Workspace client.

5G | 5G | 1

320 194

MFA

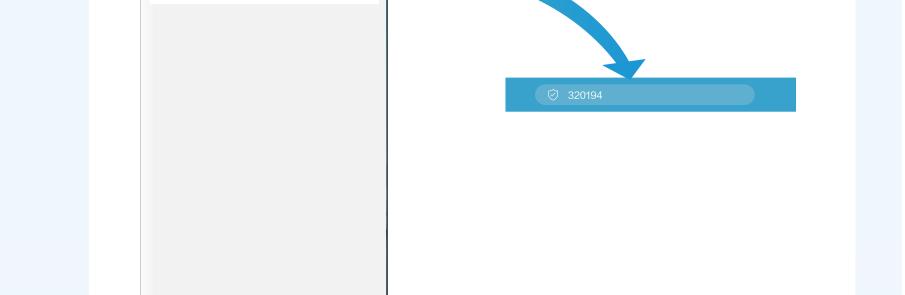

depending on the application in use. On the multi-factor authorization page of the Workspace client, click Submit. Note: If the account has multiple desktops, the desktop list page will be displayed after

you click **Submit**. You need to click the target desktop to access it.

Note: The preceding verification code page is only an example. The actual page varies

# Logging In to a Desktop Using an SC

#### ★ You can log in to a PC running Windows 10 or macOS 10.14-12.4.

Note:

- ★ Installation is allowed when the security software displays a dialog box.
- Obtain the desktop login information email sent by the system.

## Note: The notification email for connecting to the AD is slightly different from that

when the AD is not connected. Refer to the email you receive. XXX

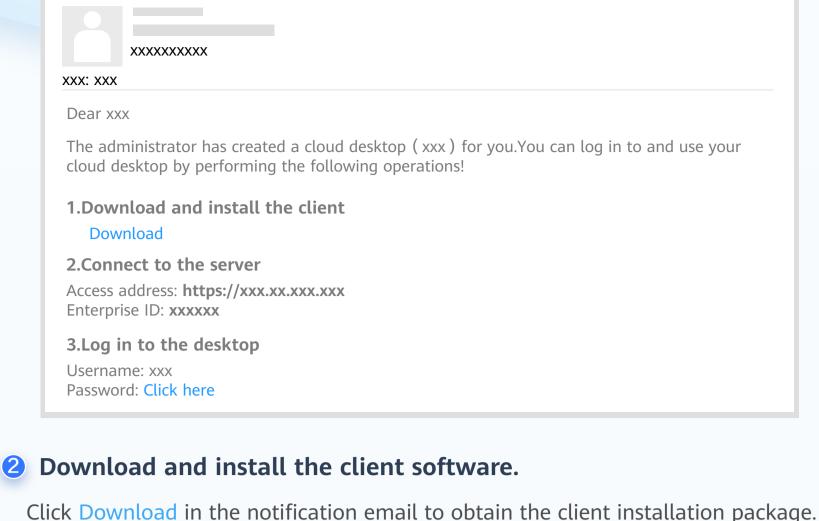

Oouble-click the icon to start the client.

for the first time. Otherwise, characters cannot enter characters on the cloud desktop.

Note: If a macOS PC is used, you need to set system preferences before starting the client

Choose System Preferences > Security & Privacy > Input Monitoring, seclect HDPViewer, and switch the input mode to English.

Workspace

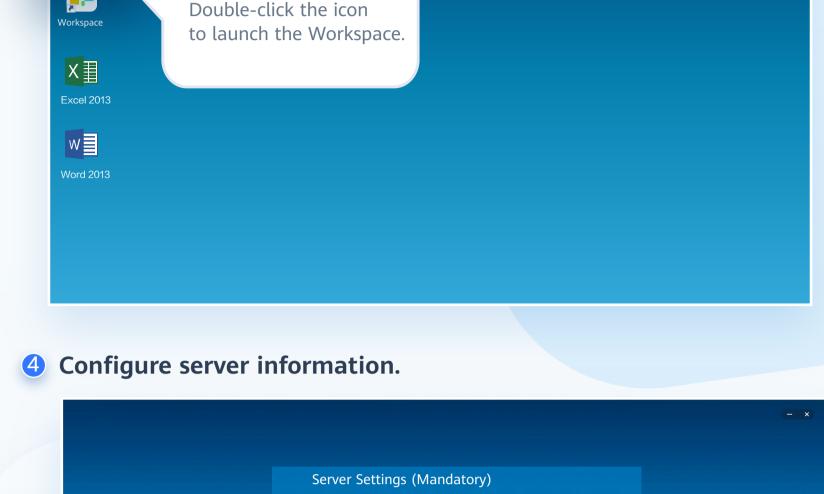

https://

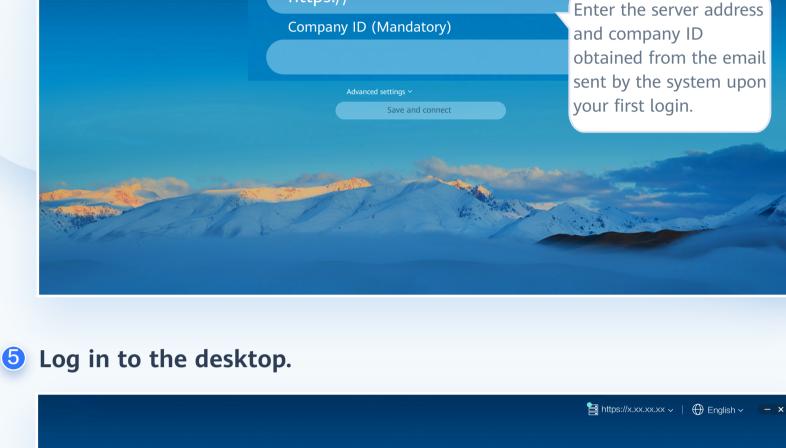

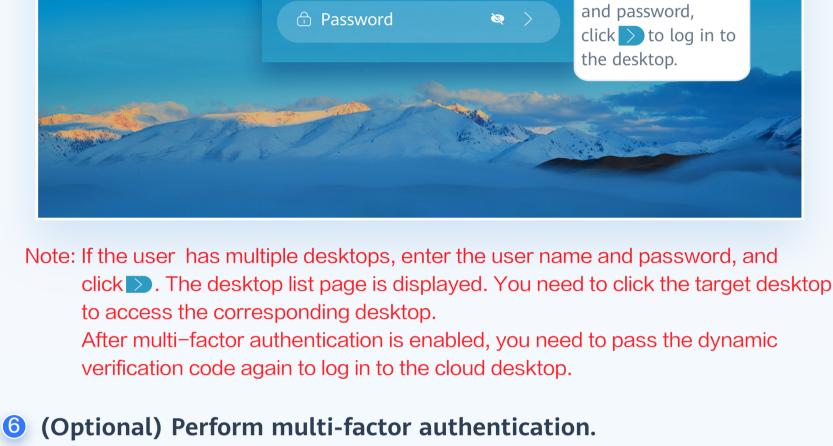

Enter the username

□ Username

https://x.xx.xx.xx > | Denglish >

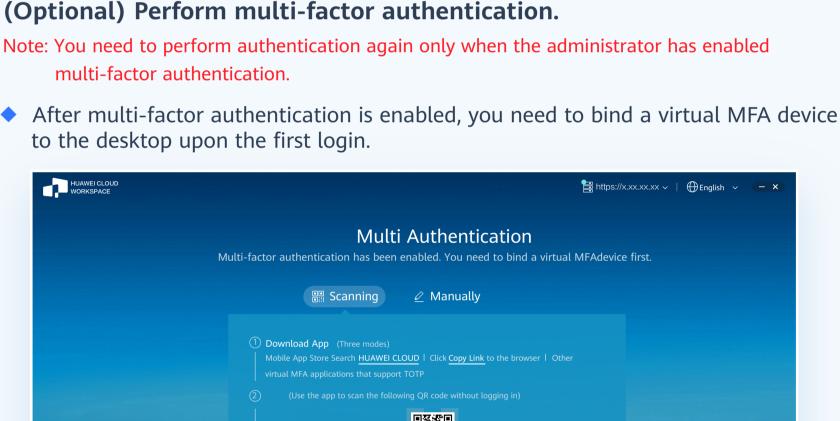

input mode to bind the device. Note: Your operation is subject to the application you use. ◆ If you choose to scan the QR code, scan the QR code in the **Scanning** area of the

3 Enter the dynamic verification code generated by the virtual MFA device bound to

the smart device in the verification code text box on the Workspace client.

◆ If you choose to manually input, on the MFA tool page, enter the account and key in the Manually area of the multi-factor authorization page of the Workspace client.

multi-factor authorization page of the Workspace client.

On the MFA tool page of the smart device, select the QR code scanning mode or manual

1 Download and install an application that supports TOTP on a smart device, such as a

mobile phone, and access the MFA tool page.

**MFA** 

huaweiyun.workspace1xxxxx

verification code for authentication.

**MFA** 

ALTERNATION OF THE PARTY OF THE PARTY OF THE

Previous Step

- 320 194
- Note: The preceding verification code page is only an example. The actual page varies depending on the application in use. On the multi-factor authorization page of the Workspace client, click Binding. Note: If the account has multiple desktops, the desktop list page will be displayed after

you click **Binding**. You need to click the target desktop to access it. After multi-factor authentication is enabled, use the proprietary authentication system of Huawei Cloud. If this is not the first time of login to the desktop, use the proprietary authentication system of the enterprise and directly enter the

> Multi Authentication Verification code

> > Submit

https://x.xx.xx.xx v | ⊕English v

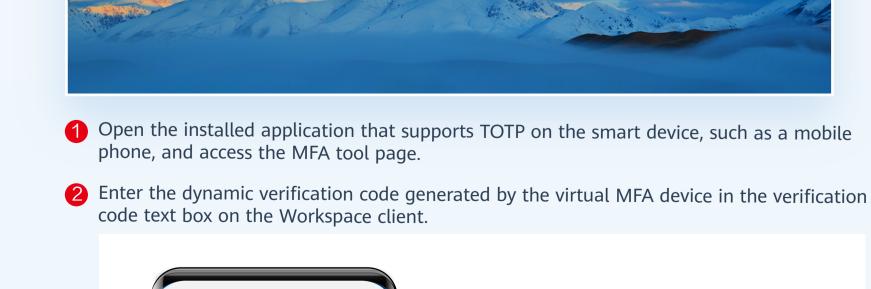

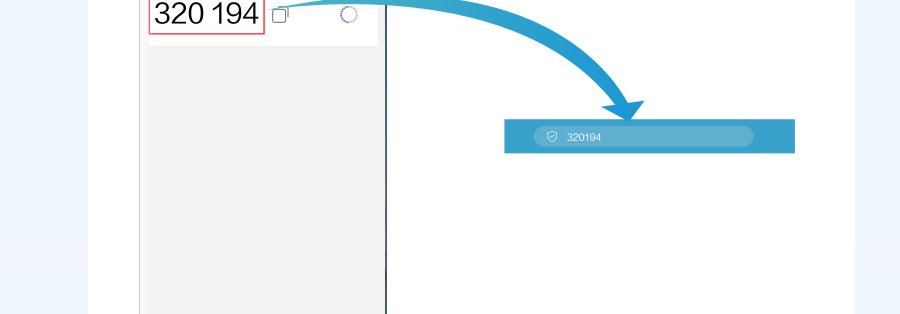

Note: The preceding verification code page is only an example. The actual page varies depending on the application in use.

3 On the multi-factor authorization page of the Workspace client, click **Submit**. Note: If the account has multiple desktops, the desktop list page will be displayed after

you click **Submit**. You need to click the target desktop to access it.

# Logging In to a Desktop Using a **Mobile Terminal**

perform operations. The operations on different mobile terminals are similar. The following uses the operations on a mobile phone as an example. Obtain the desktop login information email sent by the system.

Note: Mobile terminals running Android 6.0 or later are supported. You can use the stylus to

Note: The notification email for connecting to the AD is slightly different from that

when the AD is not connected. Refer to the email you receive.

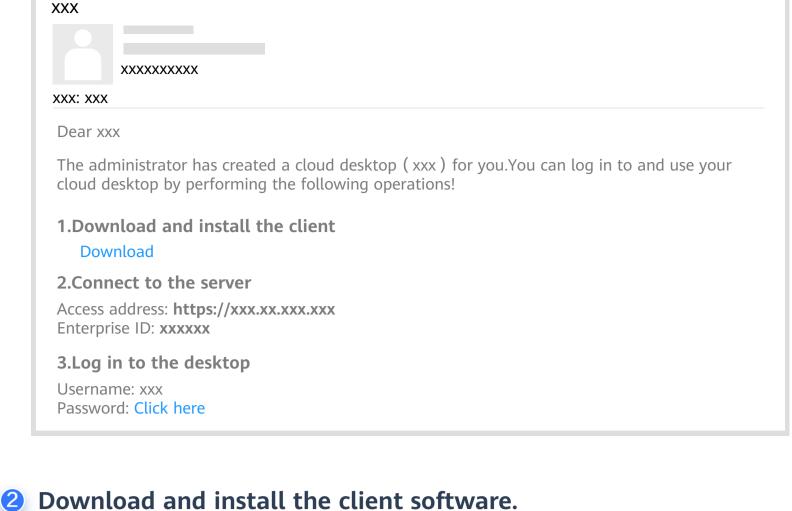

Note: Please use a browser to scan the QR code.

Start the client, and configure server information.

Click Download in the notification email to obtain the client installation package.

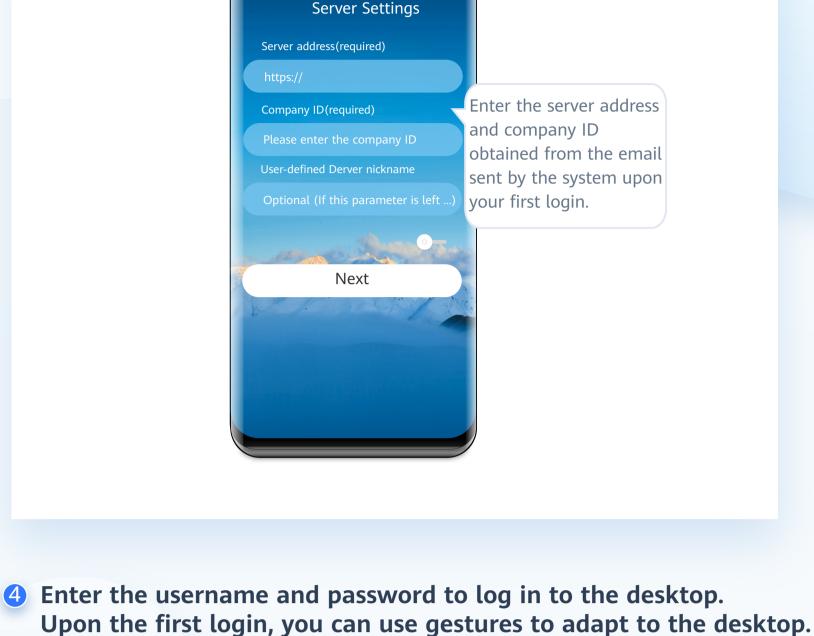

56 11 11 11

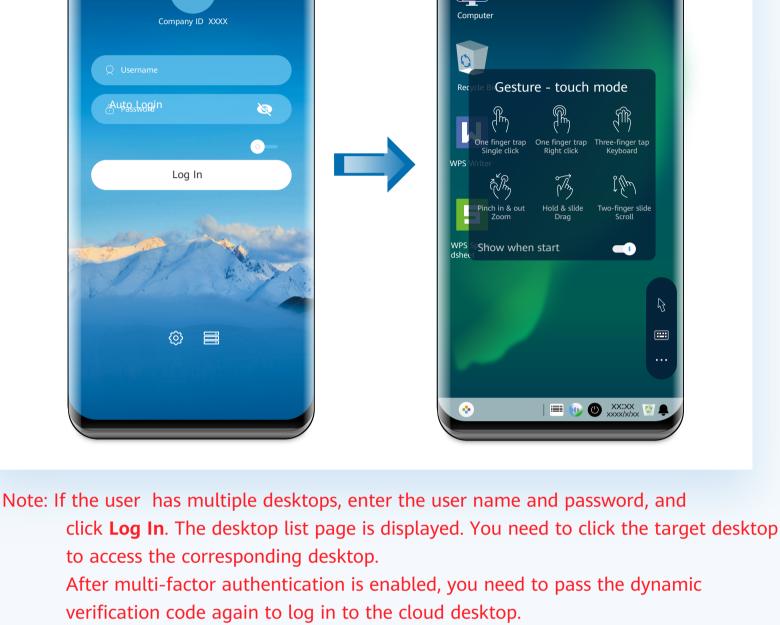

Note: You need to perform authentication again only when the administrator has enabled multi-factor authentication. After multi-factor authentication is enabled, you need to bind a virtual MFA device to the desktop upon the first login.

(Optional) Perform multi-factor authentication.

Multi Authentication Multi-factor authentication has been enabled. You need to bind a virtual MFAdevice first.

① Download App (Three modes)

Manually

Scanning Scanning

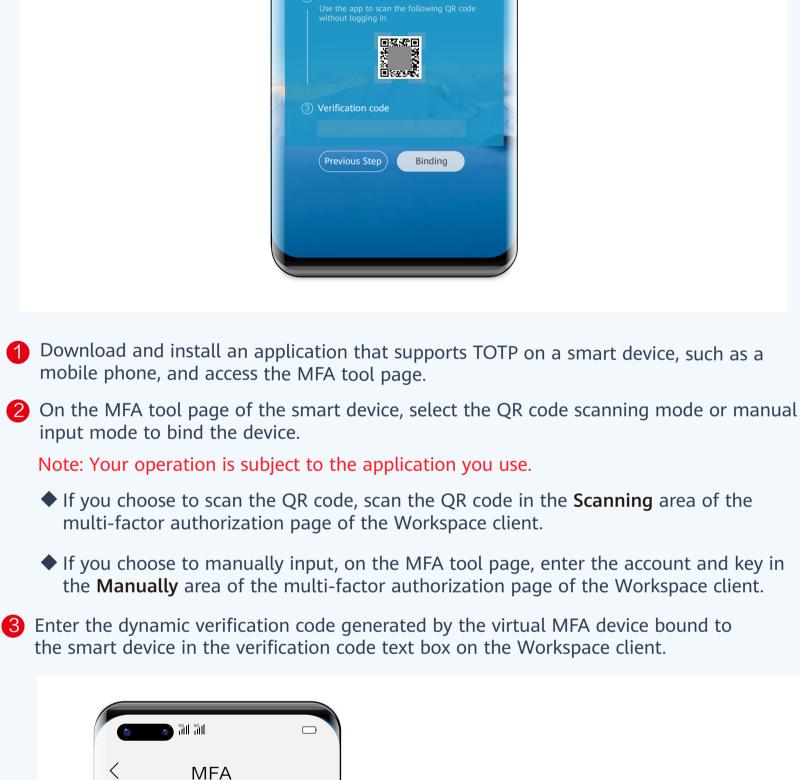

- huaweiyun.workspace1xxxxx 320 194
- Note: The preceding verification code page is only an example. The actual page varies depending on the application in use. 4 On the multi-factor authorization page of the Workspace client, click **Binding**. Note: If the account has multiple desktops, the desktop list page will be displayed after you click **Binding**. You need to click the target desktop to access it. After multi-factor authentication is enabled, use the proprietary authentication system of Huawei Cloud. If this is not the first time of login to the desktop, use the proprietary authentication system of the enterprise and directly enter the verification code for authentication. Multi Authentication Submit
- 1 Open the installed application that supports TOTP on the smart device, such as a mobile phone, and access the MFA tool page.

code text box on the Workspace client.

**MFA** 

5G | 1 5G | 1

2 Enter the dynamic verification code generated by the virtual MFA device in the verification

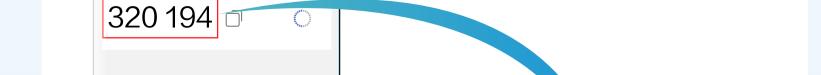

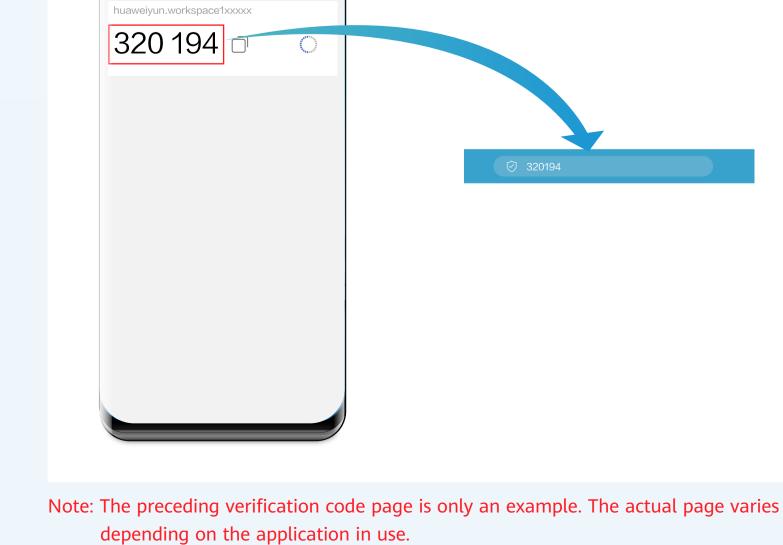

On the multi-factor authorization page of the Workspace client, click Submit. Note: If the account has multiple desktops, the desktop list page will be displayed after you click Submit. You need to click the target desktop to access it.

# **Desktop Assistant**

## **Desktop Floating Bar**

The desktop floating bar offers multiple tools for you to set or view parameters as needed.

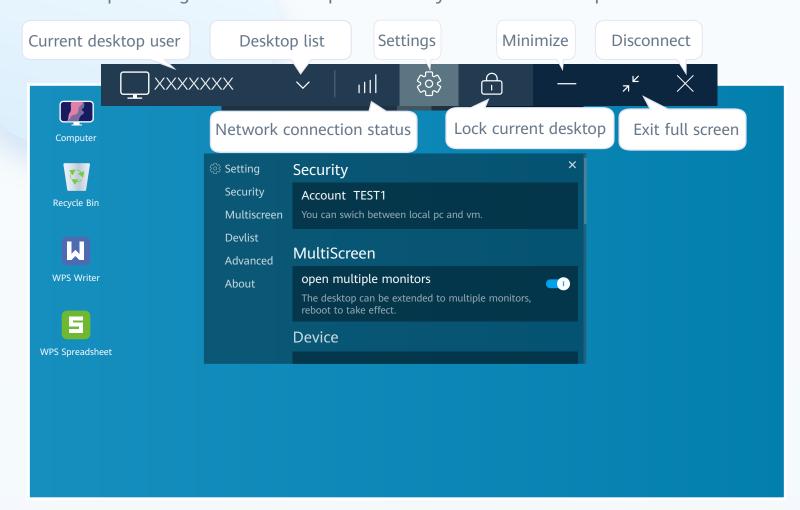

## **Desktop Tools**

In the window where you can choose a desktop that you want to use, click is to restart, stop, forcibly restart, forcibly stop, or click to lock the screen.

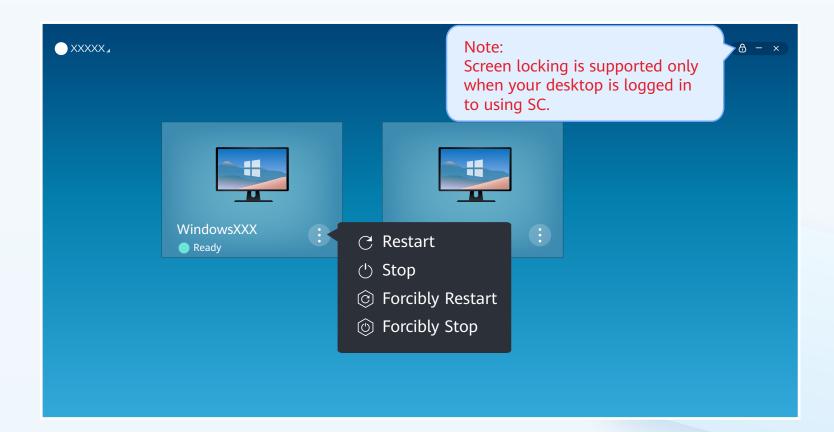

## **Mobile Terminal Floating Dock**

The floating dock is a hidden button on the toolbar of your mobile FusionAccess. You can click it to perform settings.

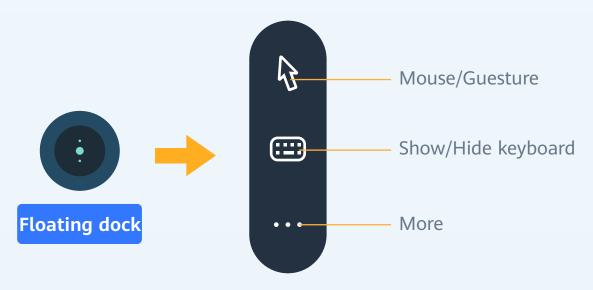

# Changing the Login Password

# Changing the Login Password on the Client

Changing the Login Password on the Client After Login

On the desktop page, click the profile in the upper left corner and choose Password.

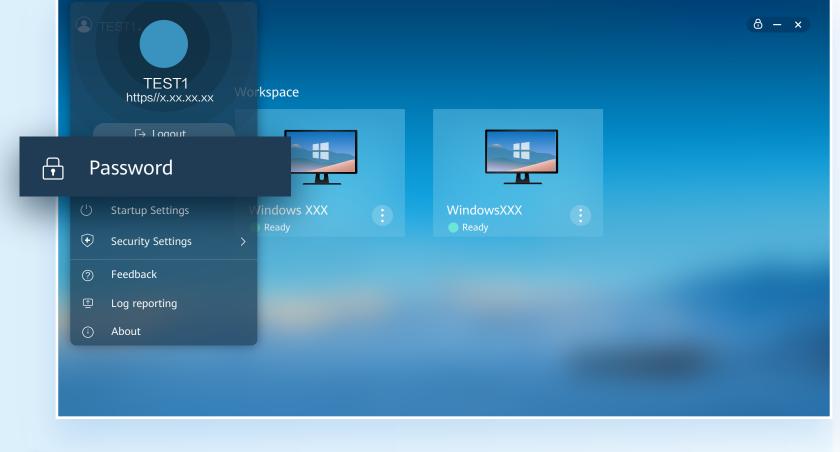

Set a new password.

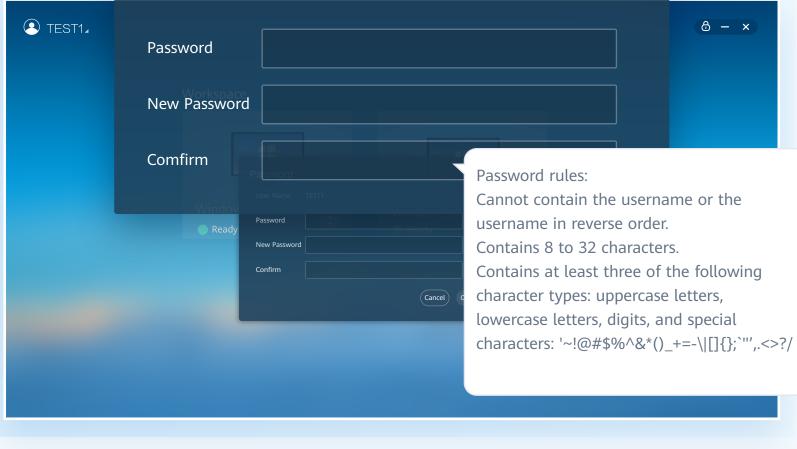

# Click Forgot Password on the login page.

Changing the Login Password on the Client Before Login

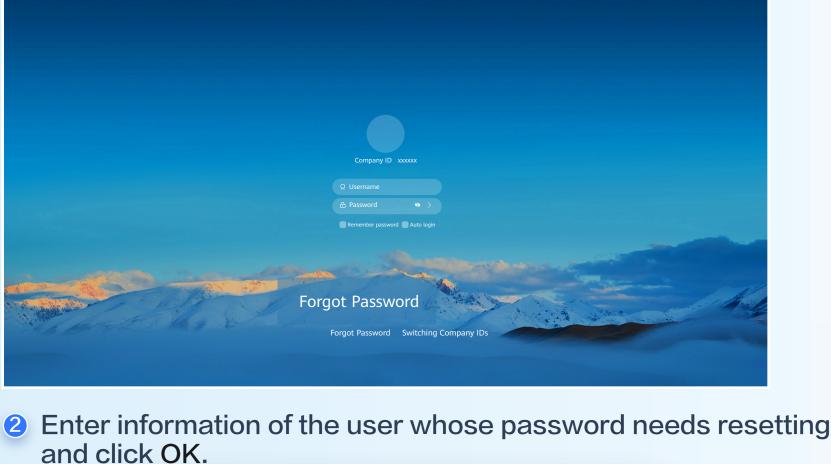

Username

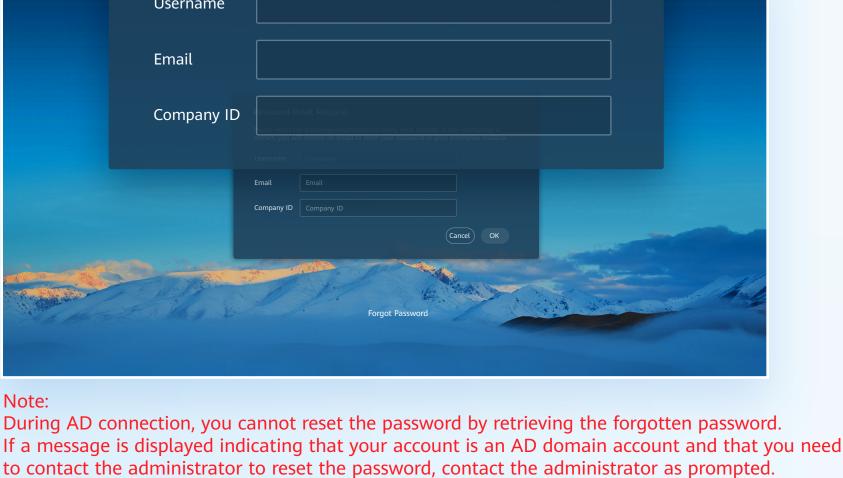

3 In the password reset email, click the link for resetting the

password.

XXXX

XXXXXXXX xxx: xxx Dear xxx,

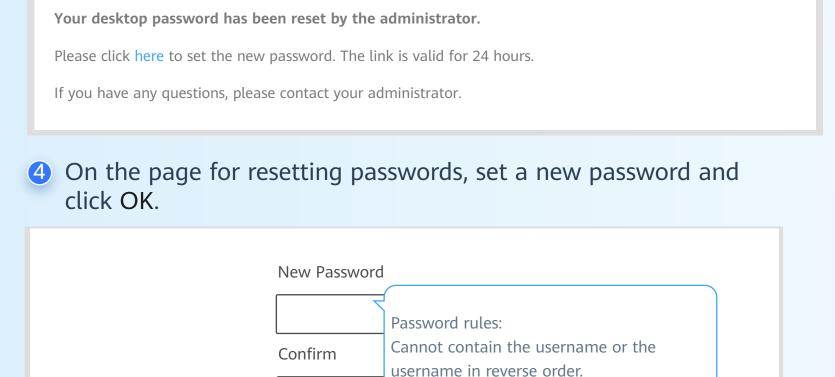

Contains 8 to 32 characters.

5G | 5G |

56 | 56 |

Password Reset Request

Please enter the following information to verify your identity. If the verification is

TEST1

Contains at least three of the following character types: uppercase letters, lowercase letters, digits, and special characters: '~!@#\$%^&\*()\_+=-\|[]{};`"',.<>?/

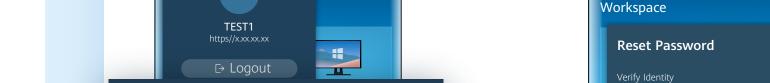

Changing the Login Password on the Mobile Client

Method 1: On the Home page, click the user avatar and choose

Changing the Login Password on the Client After Login

Reset Password to change the password.

Reset Password

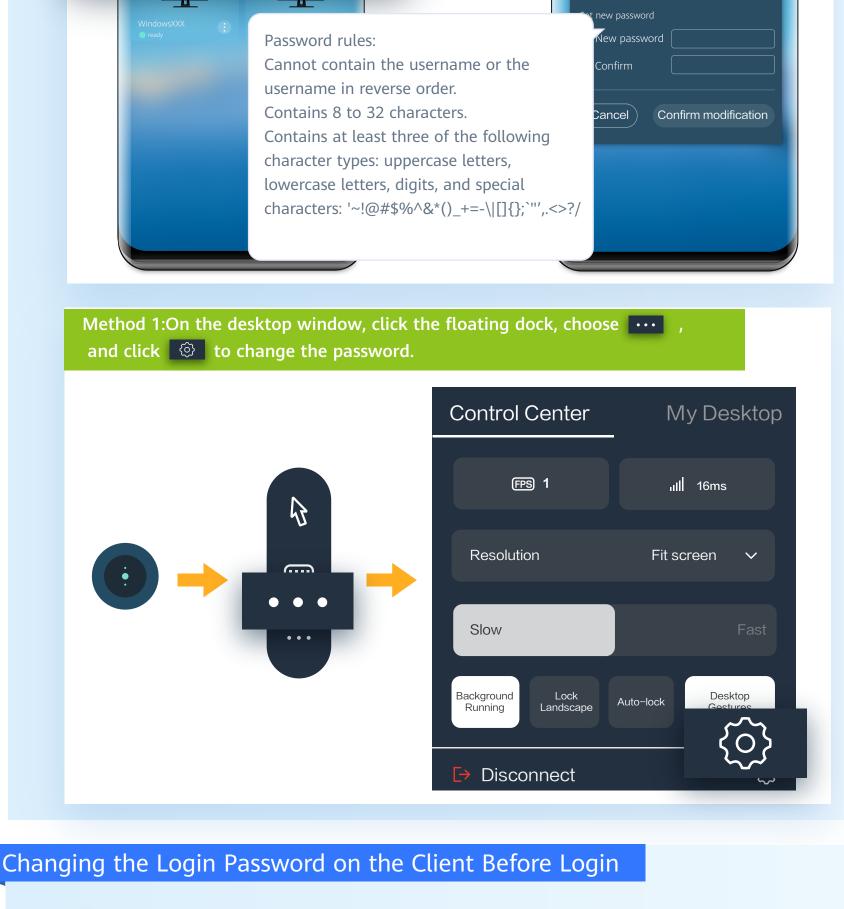

# Click Forgot Password on the login page.

5G | 5G | 1

correct, you will receive an email to reset your password in your enterprise mailbox. Username

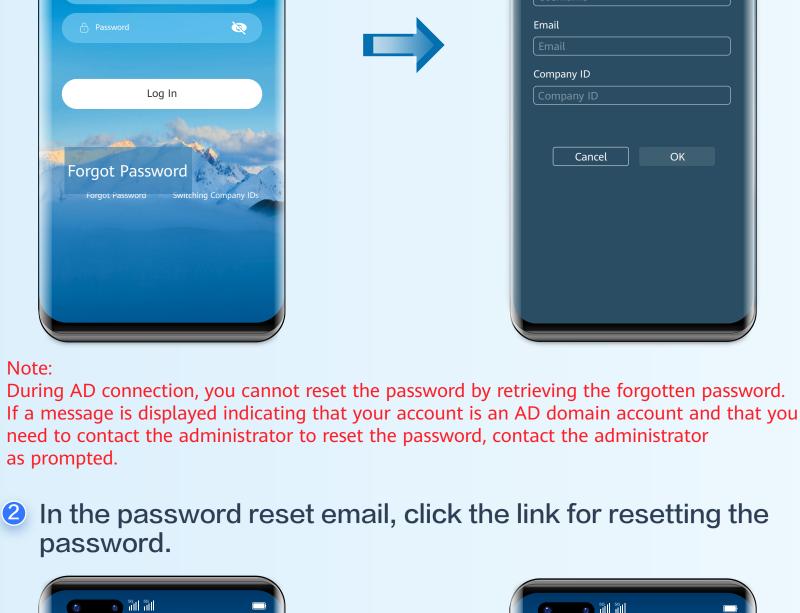

XXXX

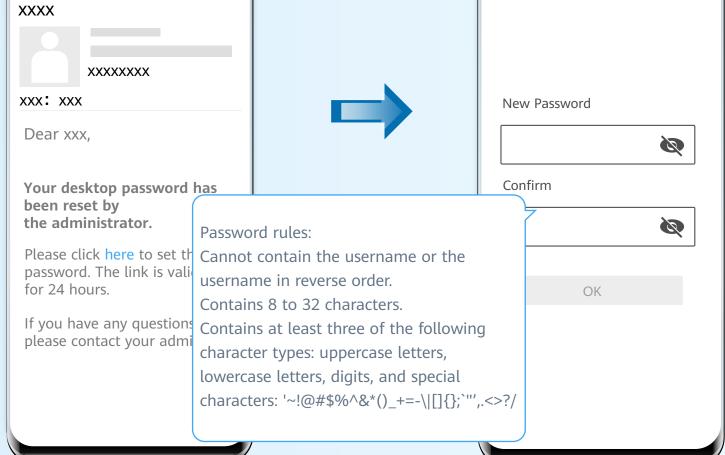

## **Forbidden Operations**

#### Risky Operations (Processes and Services)

- Change the default service and startup options in the system configuration.
- End the LOCAL SERVICE, NETWORK SERVICE, and SYSTEM processes in Task Manager.
- Disable HDP services.
- Uninstall the following programs.
  - Access Agent
  - ◆ Microsoft .NET Framework x Client Profile
  - Microsoft .NET Framework x Extended
  - ♠ Microsoft Visual C++ xxx Redistributable xxx

#### Risky Operations (Network)

- Disable NICs, and disable or modify network configurations.
- Run the script or command for modifying a route, such as route DELETE \*.
- ◆ Delete ports 28511, 28512, 28521, and 28522 from Windows firewall exception options.
- Enable soflware or tools, such as the IPsec, that can restrict network traffic.

#### **3** Risky Operations (Others)

- ◆ Delete files or folders in C:\Program Files\Huawei.
- Do not hibernate desktops, which disable hibernation by default.
- Modify the configuration file of the HDP client (AccessAgent).
- Run Rabbit Magic or Wopti Utilities to clean or optimize the registry.
- ◆ Install a customized screensaver with complex transformation functions, which consumes system resources and causes a delay in desktop access.

# Configuring Dual-Screen Display

#### Note:

Windows PCs and HT3300 can be configured with dual screens.

1 Dual-screen cable: Connect the PC/TC to the monitor based on the connector type.

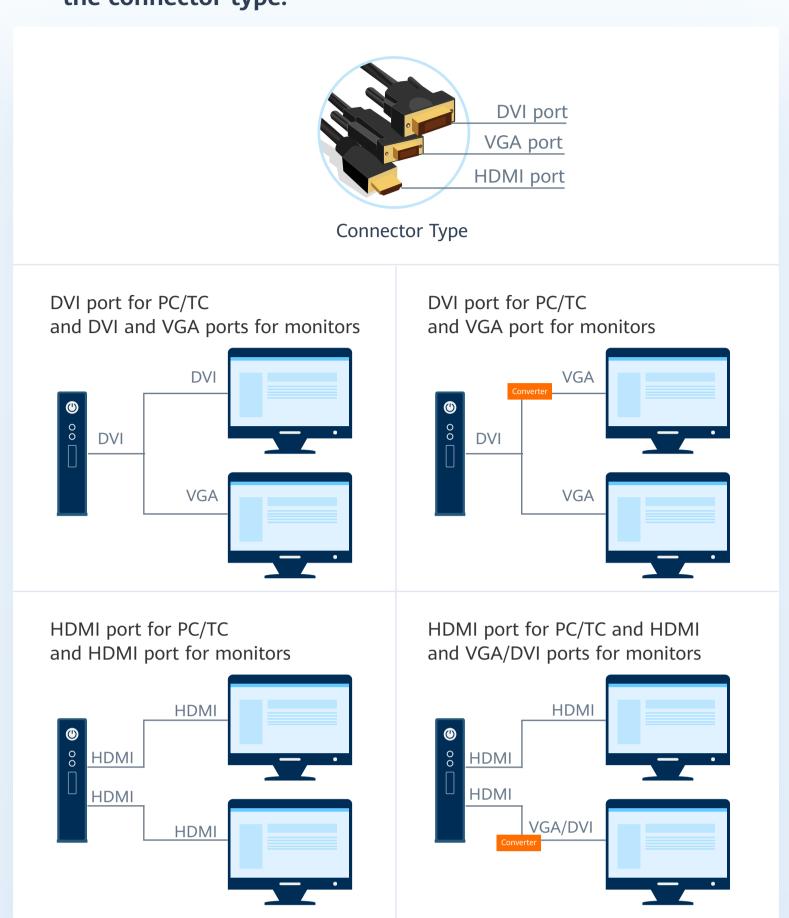

Note:

Ensure that the desktop configuration item MultiScreen is enabled. You can expand the client floating window and click ( to check the configuration.

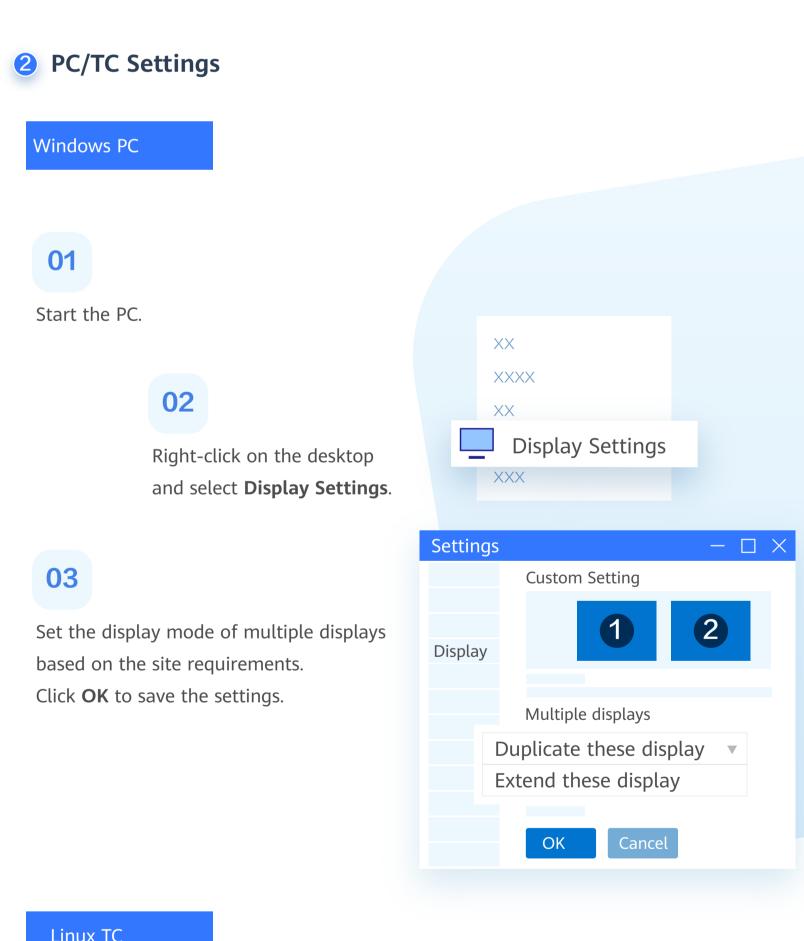

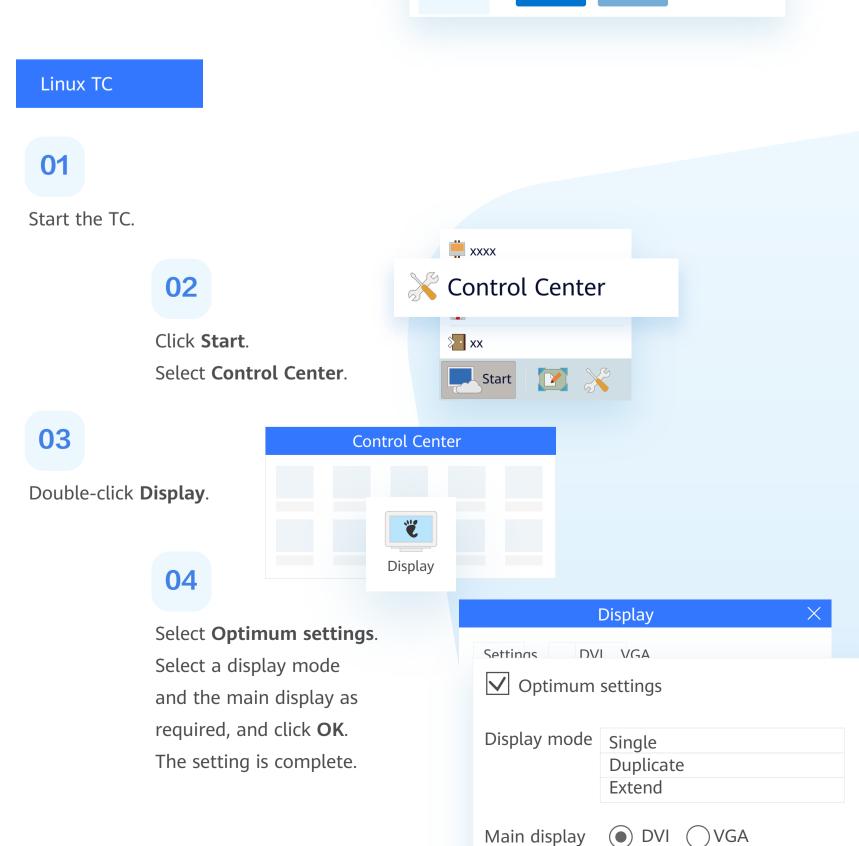

# Common function configuration

#### Check the network status

1 Click and check the latency in Network Status.

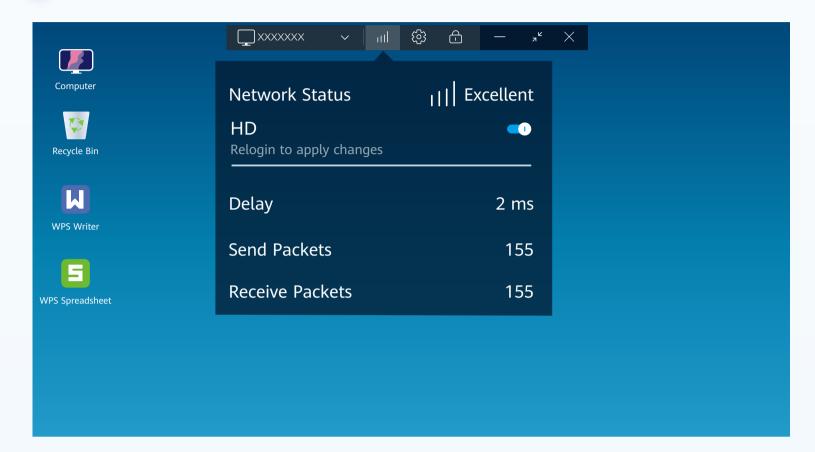

2 Run the following command in the CLI to check the network connection between the terminal and the desktop:

ping URL of accessing the desktop from the Internet

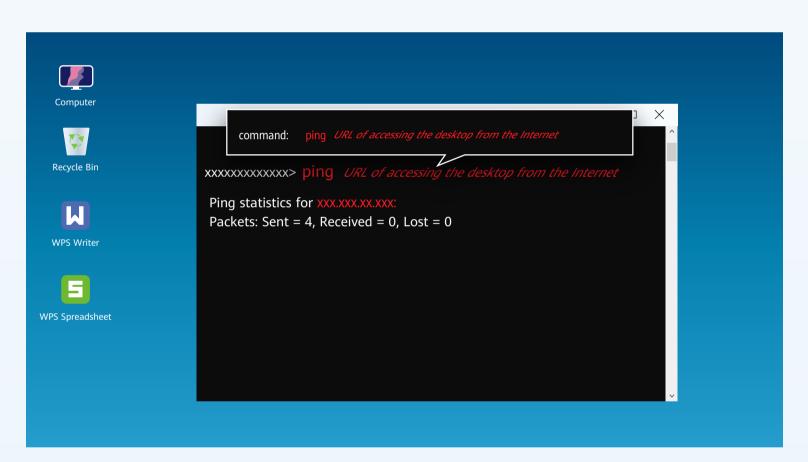

To enter the Windows desktop CLI, perform the following steps:

◆ On the **Start** menu, enter **cmd** in the **Search** application to open the CLI.

## **Installing Applications**

Note: Before performing the following operations, contact the administrator to enable related policies or configurations.

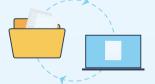

File copy: The terminal user copies the applications to be installed from the local PC to the desktop for installation.

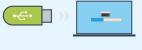

USB copy: The terminal user copies the applications to be installed to the desktop using the USB flash drive for installation.

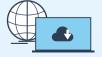

Internet: The terminal user downloads and installs applications from the Internet.

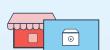

App store: The terminal user downloads and installs applications from the general app store.

| Release Date | Description                               |
|--------------|-------------------------------------------|
| 2022-12-26   | This issue is the first official release. |